City of Phoenix

Submitter's Handbook

Office of the City Engineer Design and Construction Procurement

### Introduction

The City of Phoenix uses the SAP Supplier Relationship Management (SRM) for eProcurement. RFx (Solicitation) is part of the eProcurement system.

Consultants and Contractors (Submitters) are invited to participate in the response of an RFx via the City of Phoenix Supplier Portal. Submitters must register with the City of Phoenix with appropriate Product Categories to be invited via email for the applicable solicitations. Submitters are to register via https://www.phoenix.gov/finance/vendorsreg. Submitters are responsible for maintaining the Product Category(s) that they would like to participate in for submittal response. Submitters will only be invited to participate per the Product Category(s) they have chosen to participate through the City of Phoenix Supplier Portal. City of Phoenix Contracts Specialist includes the Product Category(s) pertaining to the RFx and a Supplier List is used to invite Submitters registered under the associated Product Categories.

Once received, Submitters are to respond to the invitation before the Submission Date/Time elapses. Responses from Submitters are to be entered in the Supplier Portal for the City of Phoenix Contracts Specialist to review in the SAP eProcurement Portal. Submitters are responsible for the completeness and accuracy of their RFx Response submission.

It is imperative that Submitters log-in to the City of Phoenix Supplier Portal regularly to view their Invitations for RFx Response, check the status of their RFx Response(s) and to take appropriate timely actions relating to the RFx.

https://eprocurement.phoenix.gov/irj/portal

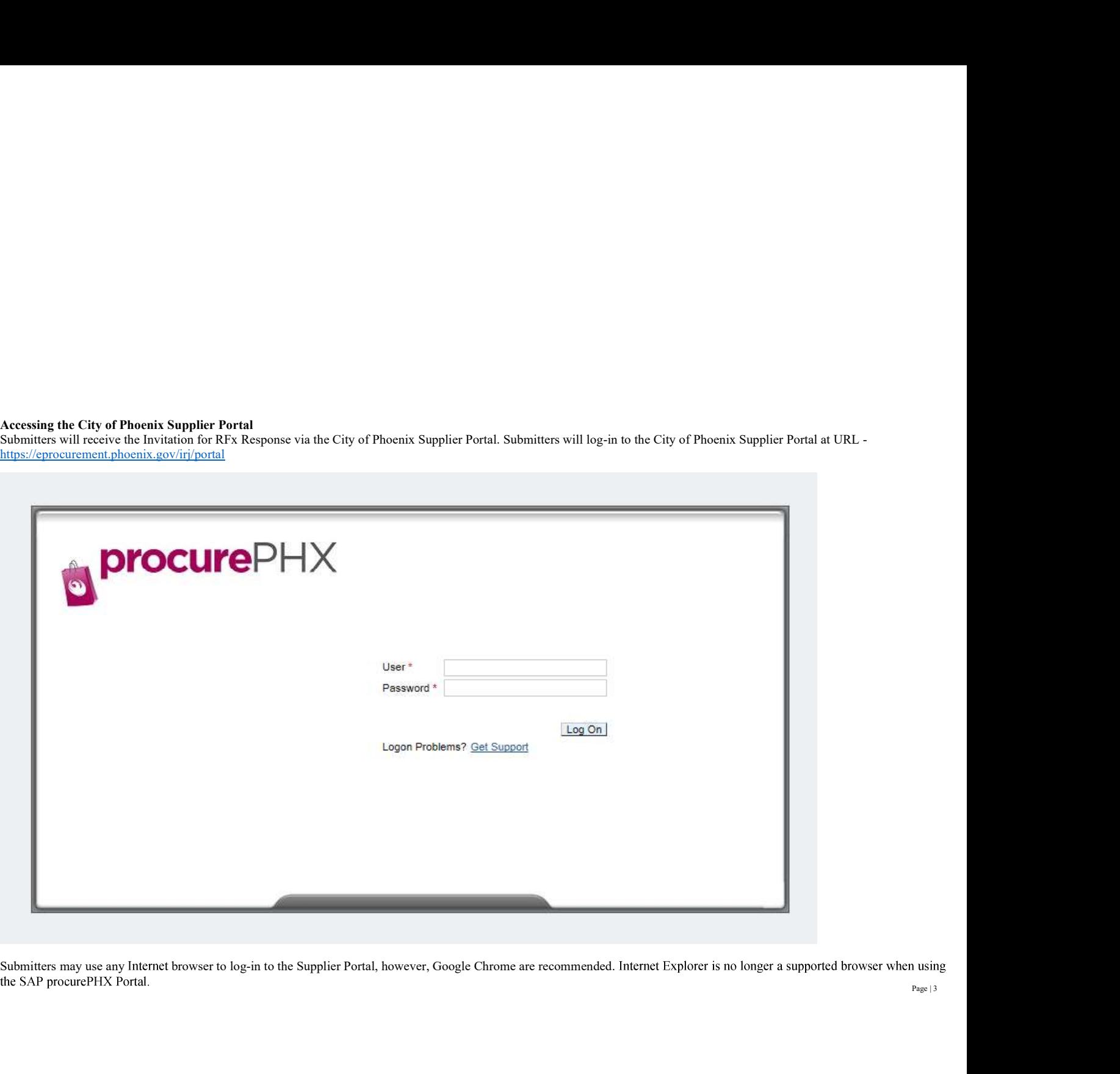

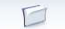

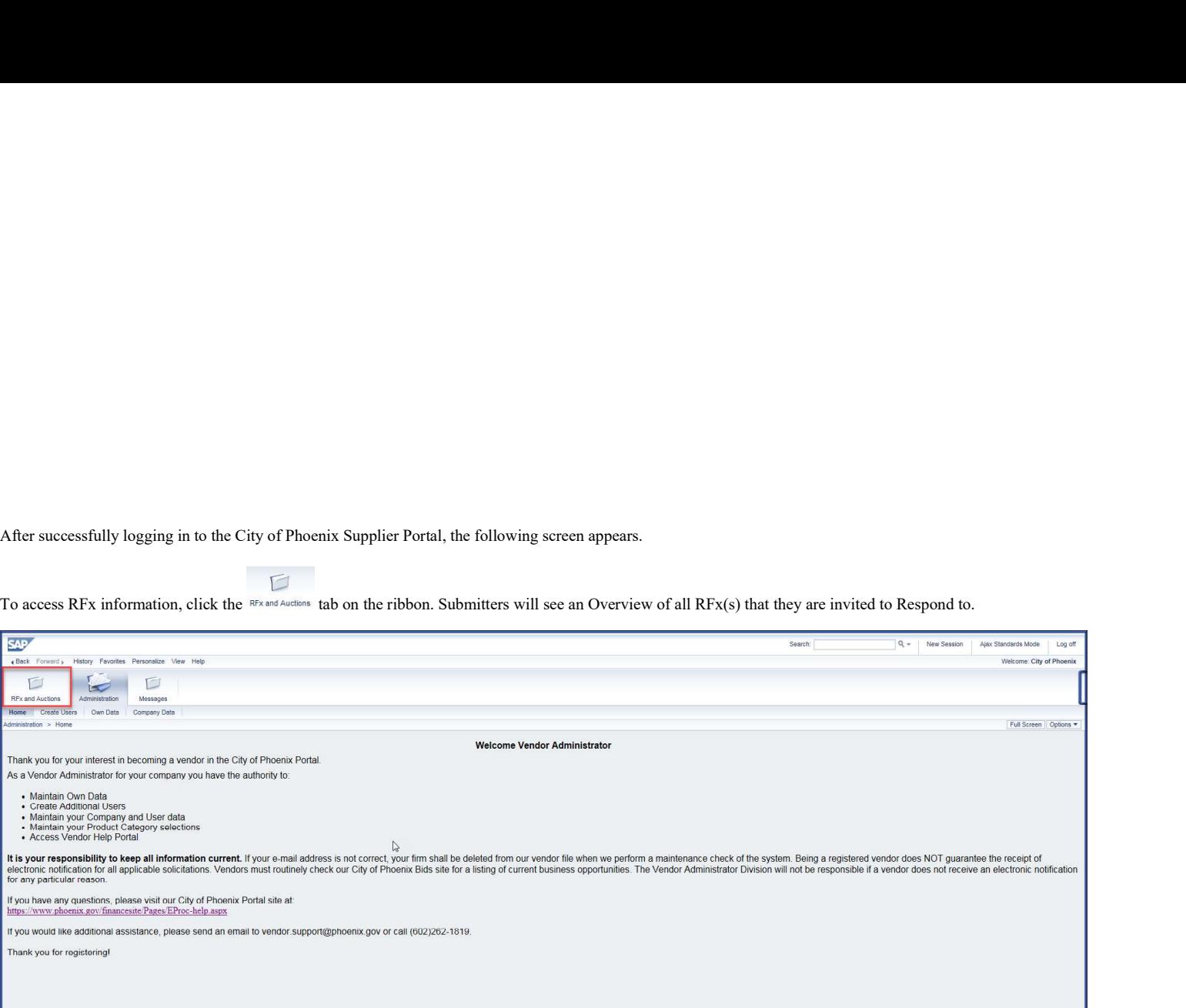

If logging in for the first time, the RFx Overview will allow Submitters to see all active RFx Events (Numbers), Descriptions, Types, and Status as well as the Start and End Dates /<br>Submitters chould click the 1899 button Times. If logging in for the first time, the RFx Overview will allow Submitters to see all active RFx Events (Numbers), Describing the submitters should click the <sup>figures</sup> button to ensure that current / updated RFx data is load

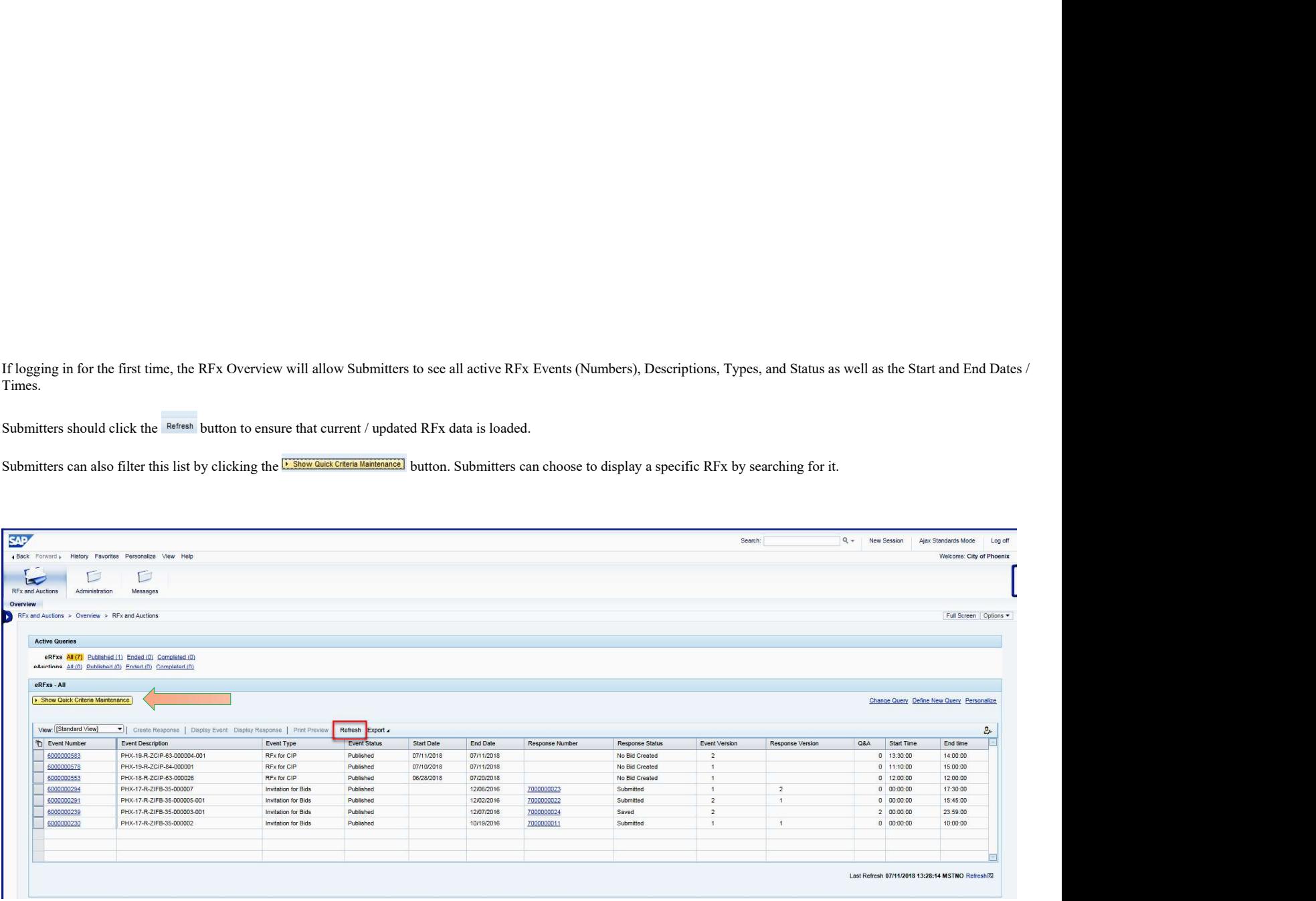

# Displaying an RFx Event

To Display an RFx Event, Submitters should click the gray box next to the Item and then click the **Display Event** button to display details of Solicitation.<br>If you do not see a new window pop up, it mostly likely is a **POP** 

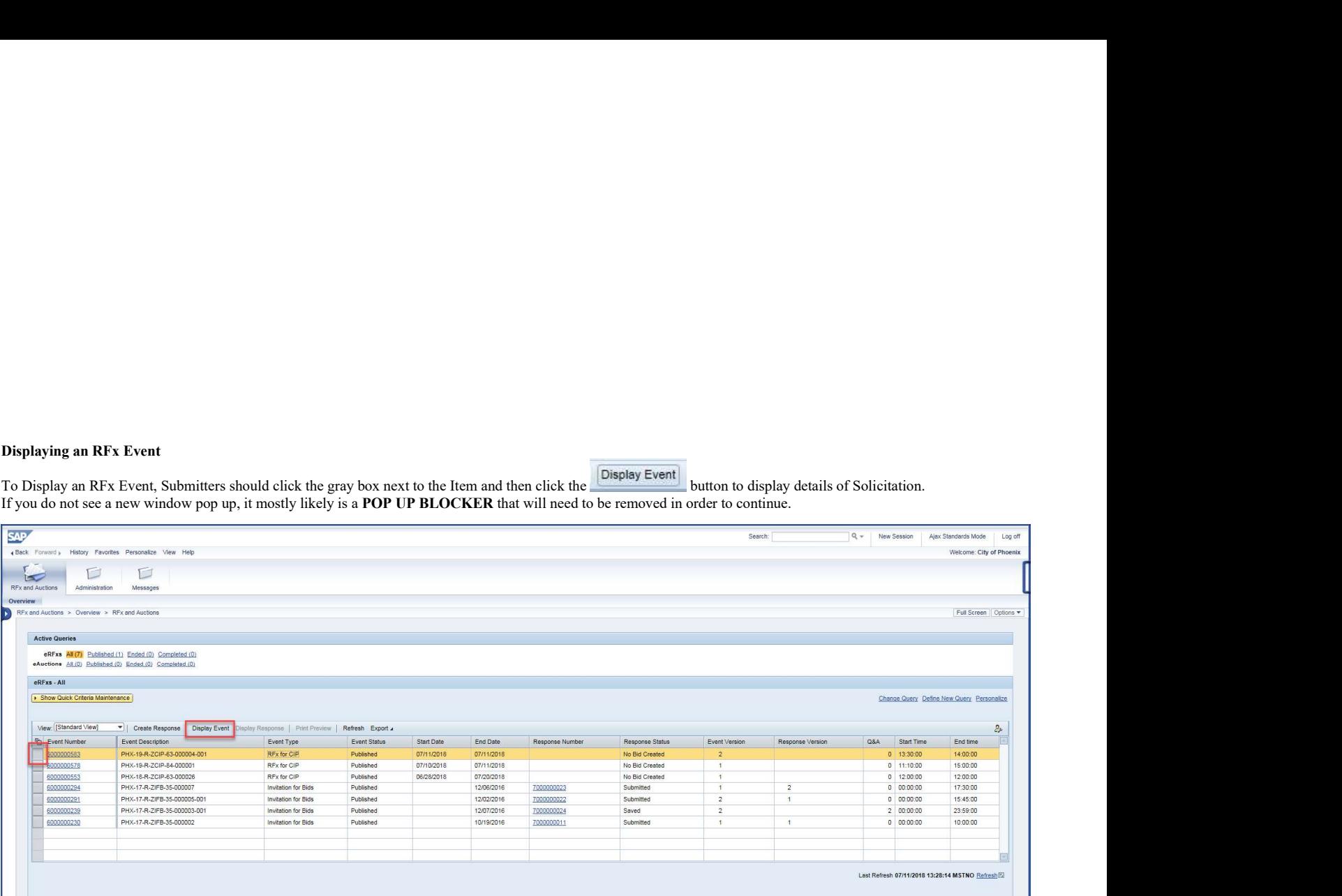

The RFx Event will open in a new window.

Review information on the RFx Information Tab.

- 
- 
- 

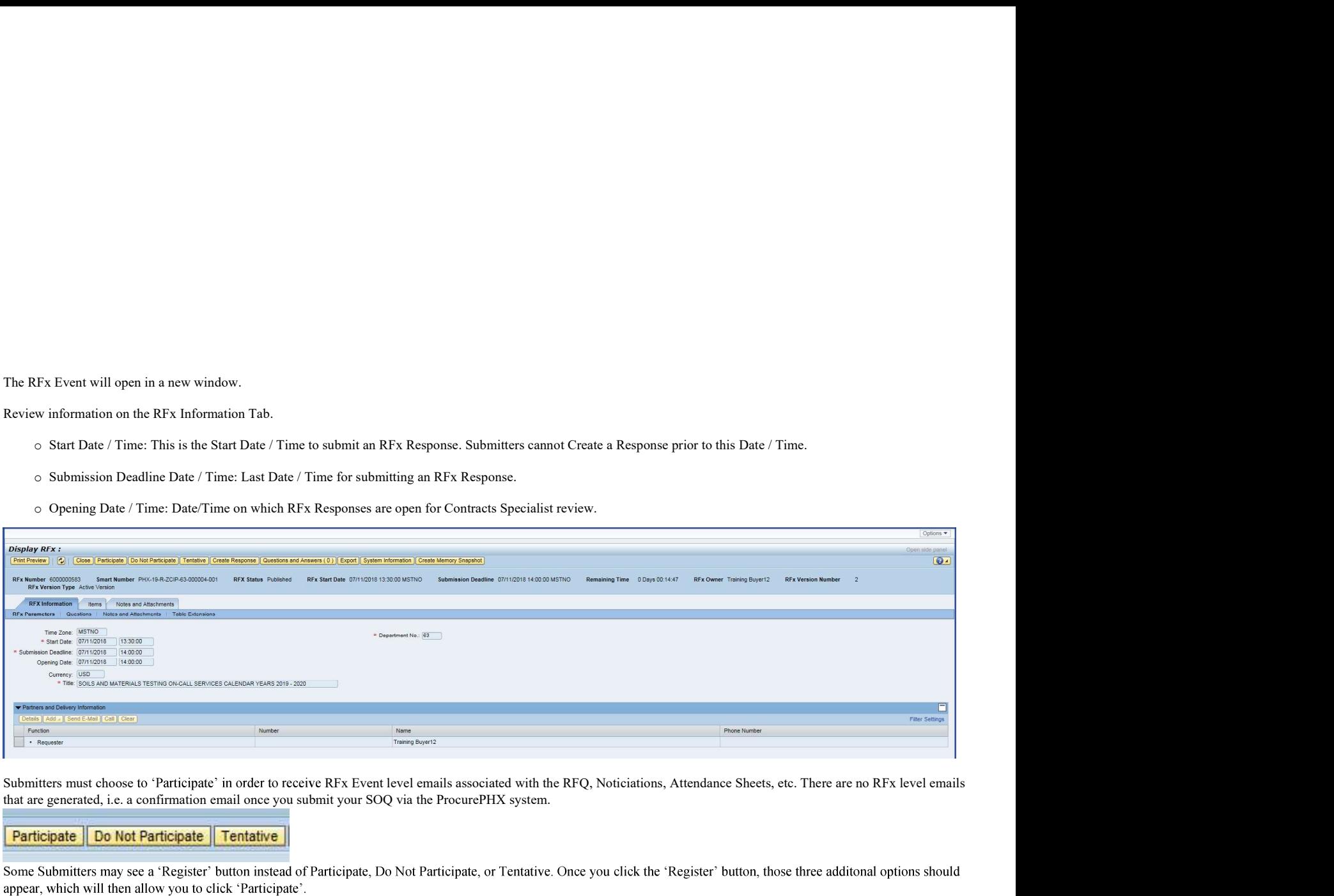

that are generated, i.e. a confirmation email once you submit your SOQ via the ProcurePHX system.

Some Submitters may see a 'Register' button instead of Participate, Do Not Participate, or Tentative. Once you click the 'Register' button, those three additonal options should

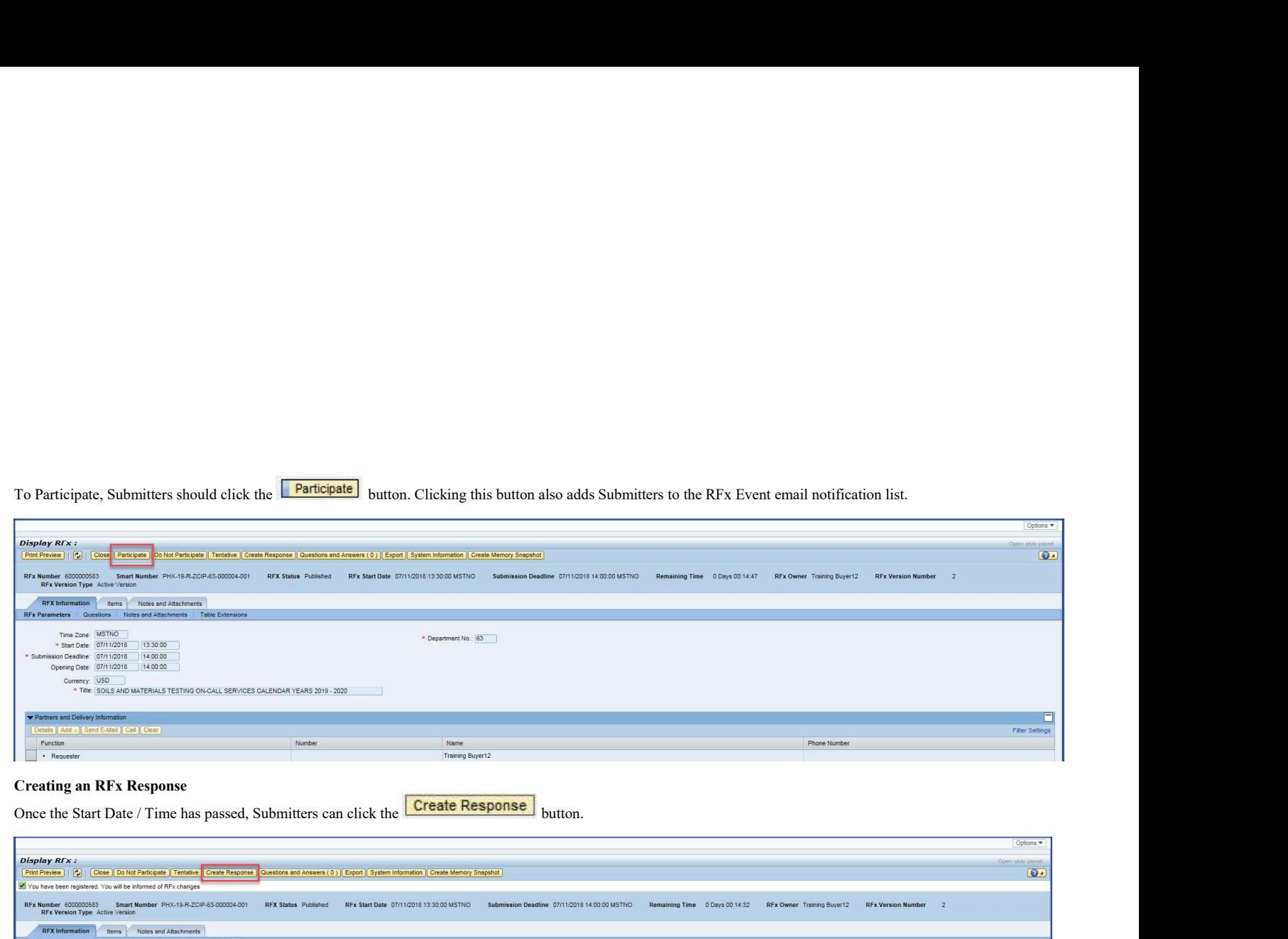

Creating an RFx Response<br>Once the Start Date / Time has passed, Submitters can click the **Create Response** button.

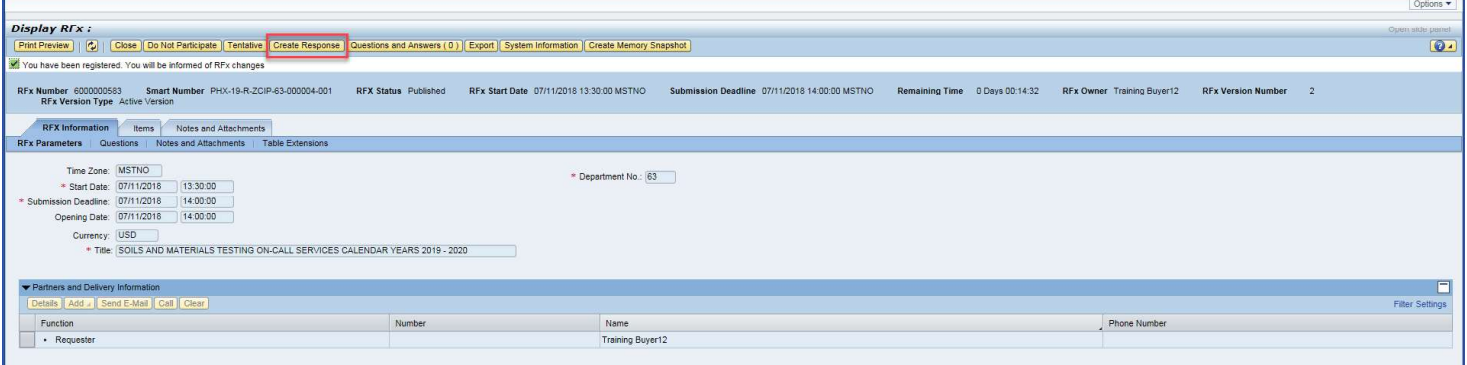

The Submitter's RFx Response will open in a new window.

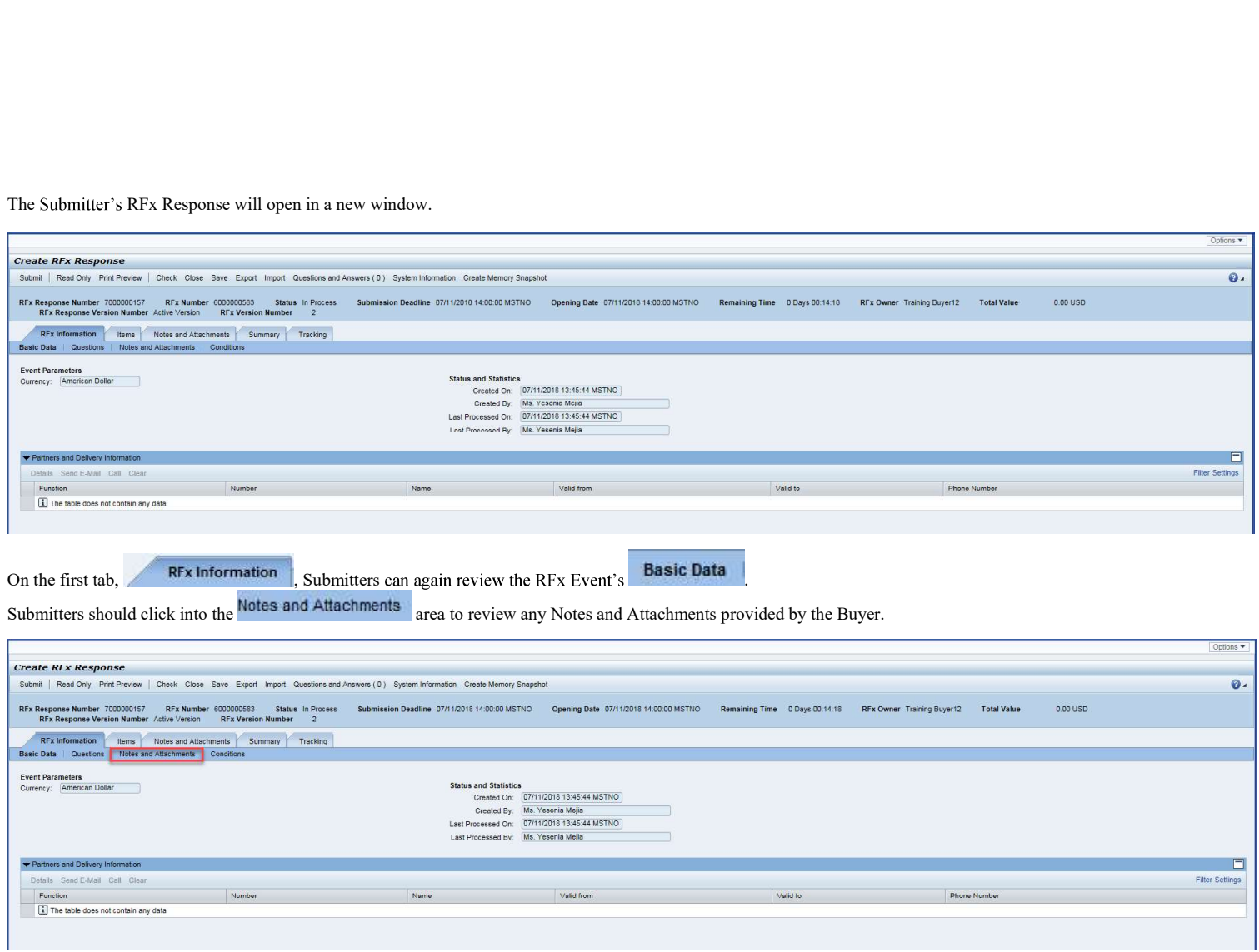

text next to each.

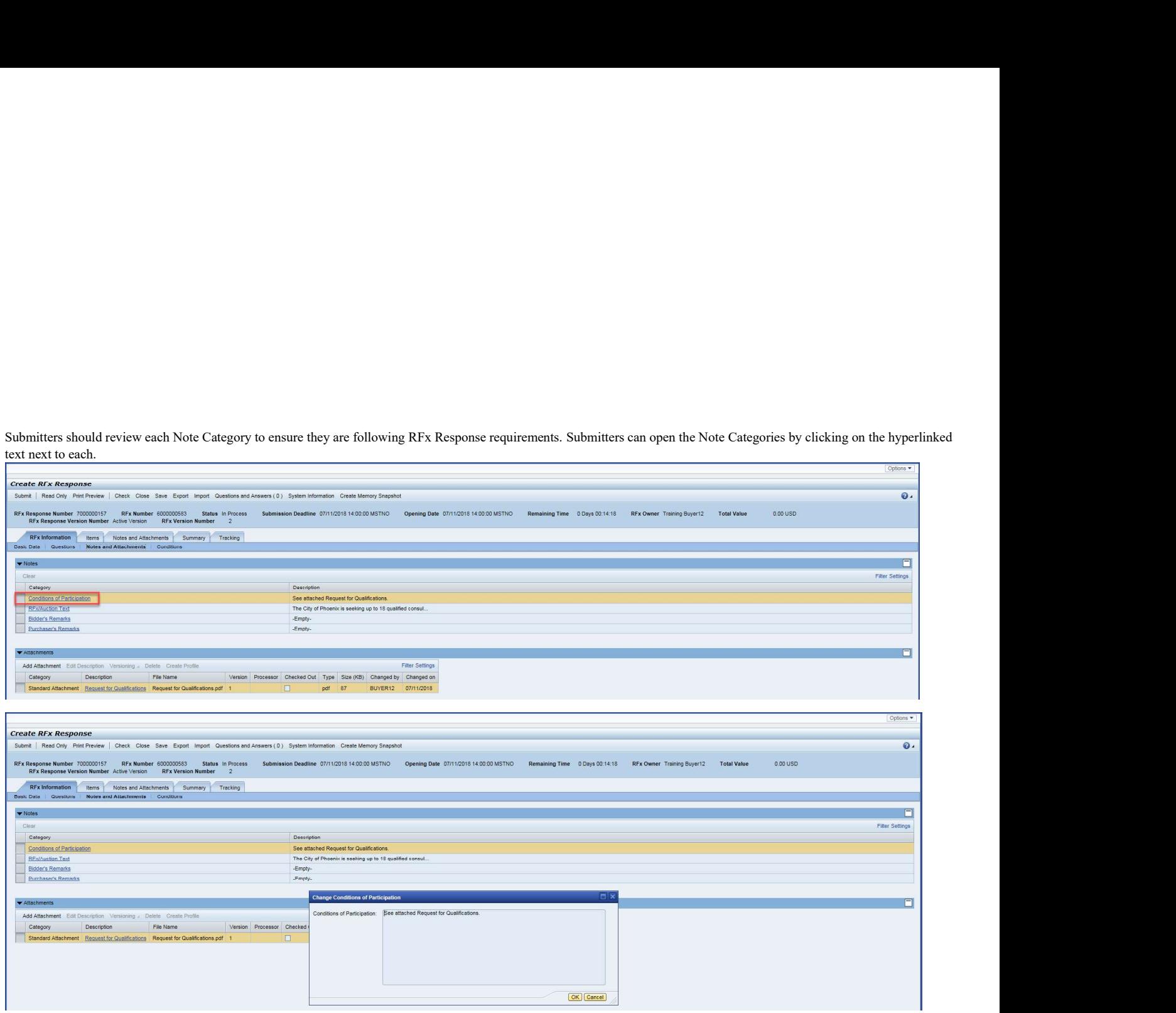

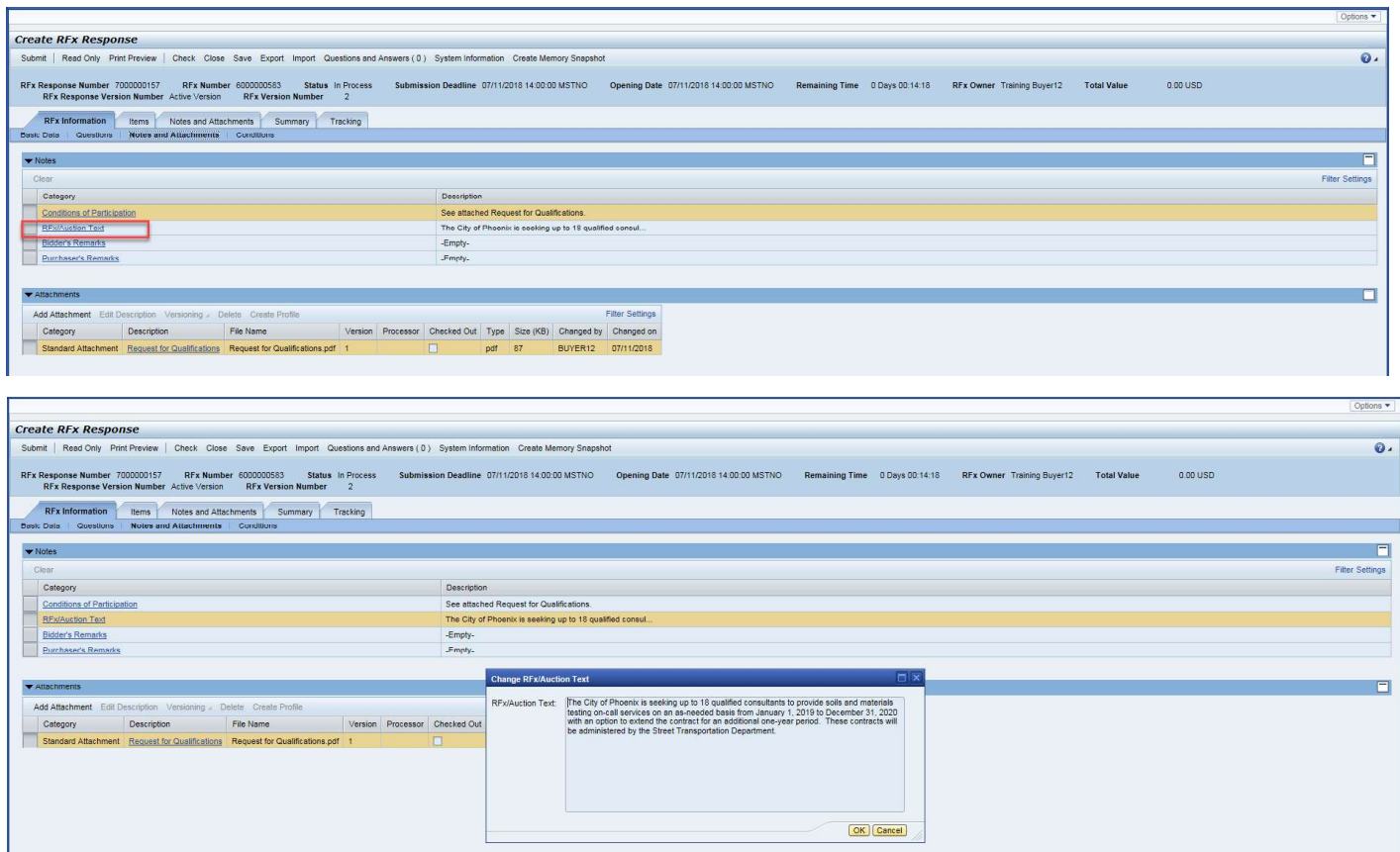

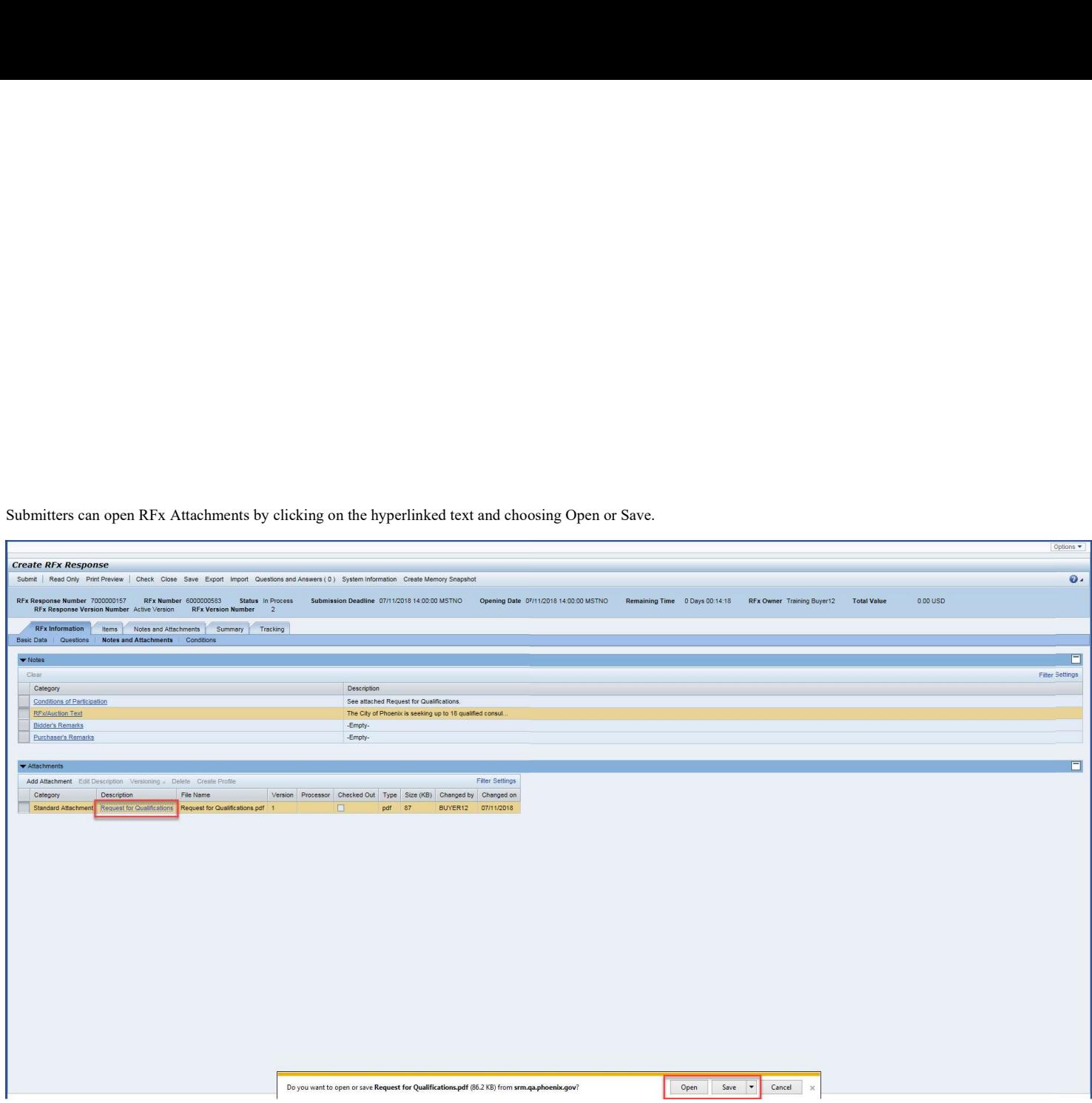

The RFx system will show a variety of messages in the Header Message area.<br>The RFx system will show a variety of messages in the Header Message area.<br>In this case, the messages are stating that Submitters must respond to e Red warnings require mandatory review and must be corrected in the Response prior to clicking the submit button. Yellow and Green messages are for information and may need discretion to correct.

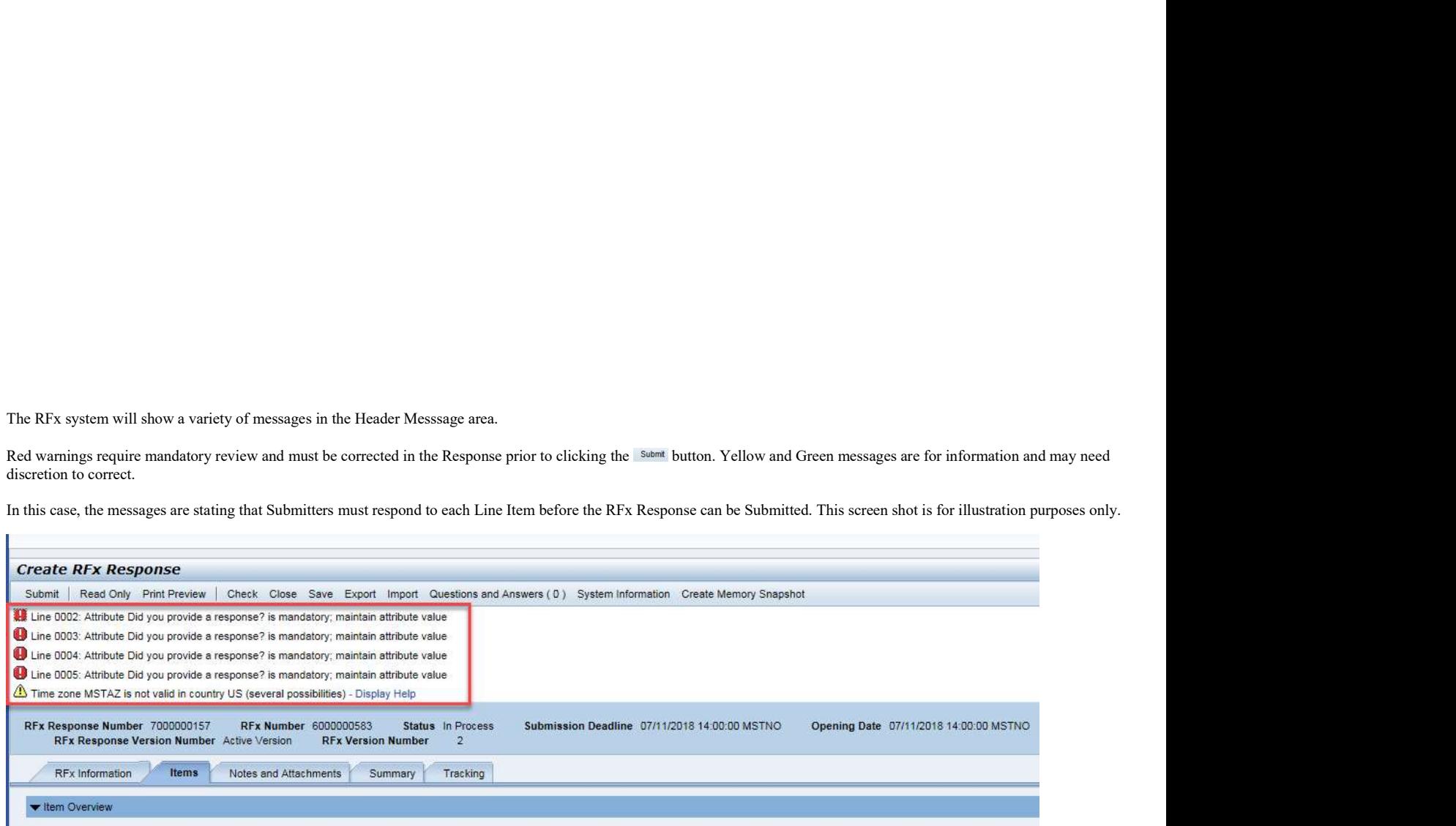

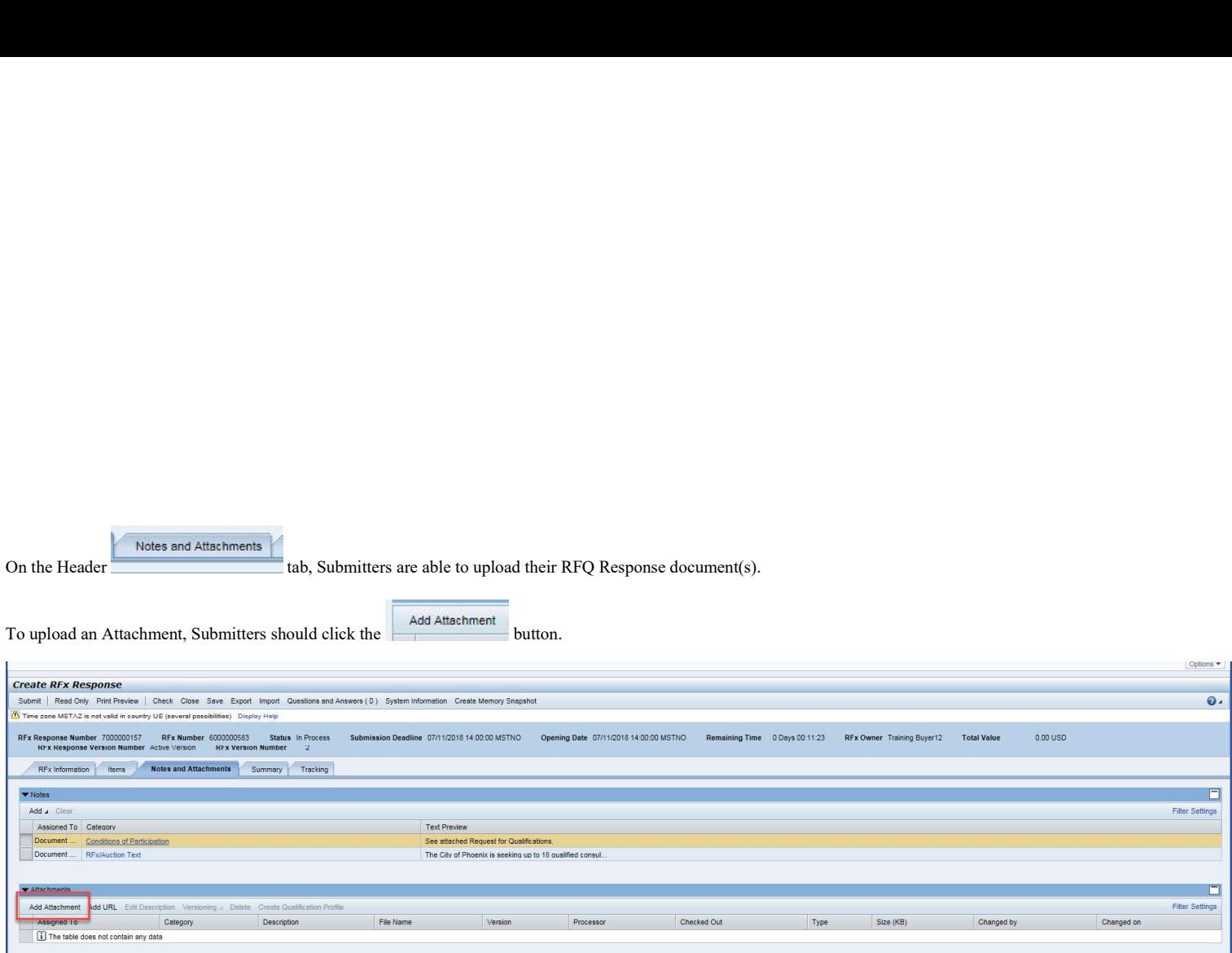

NOTE: When saving and naming your file before attaching, do not use any special characters  $(\_^* \# \$ >$ , etc), and do not use a long name. They system may not properly load your SOQ which may result in disqualification.

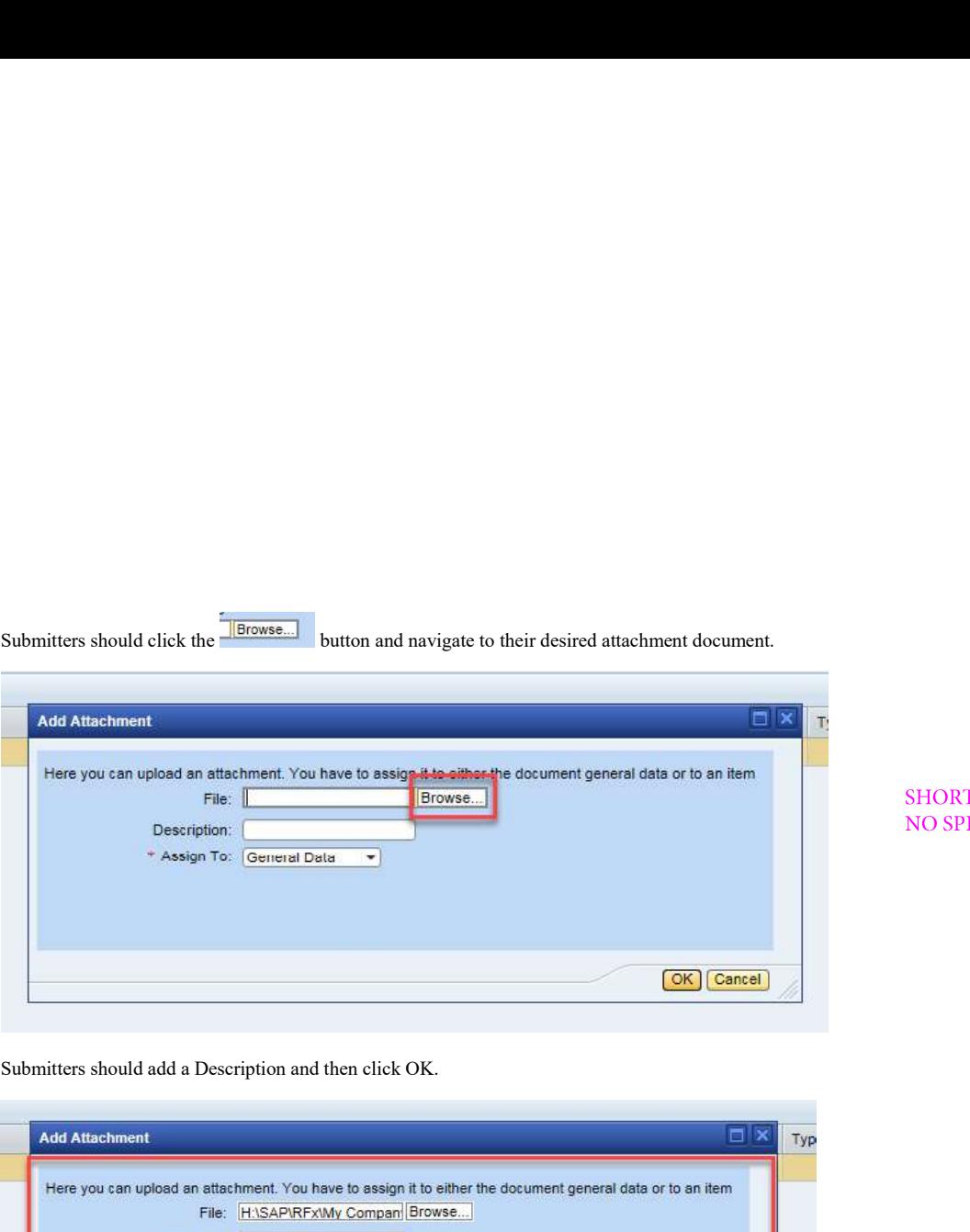

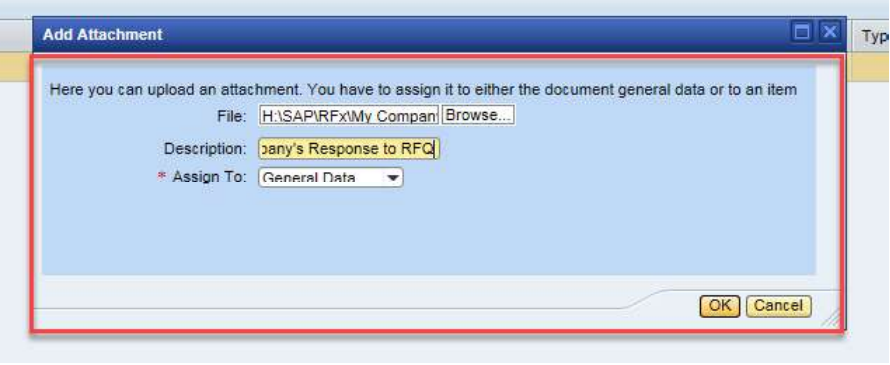

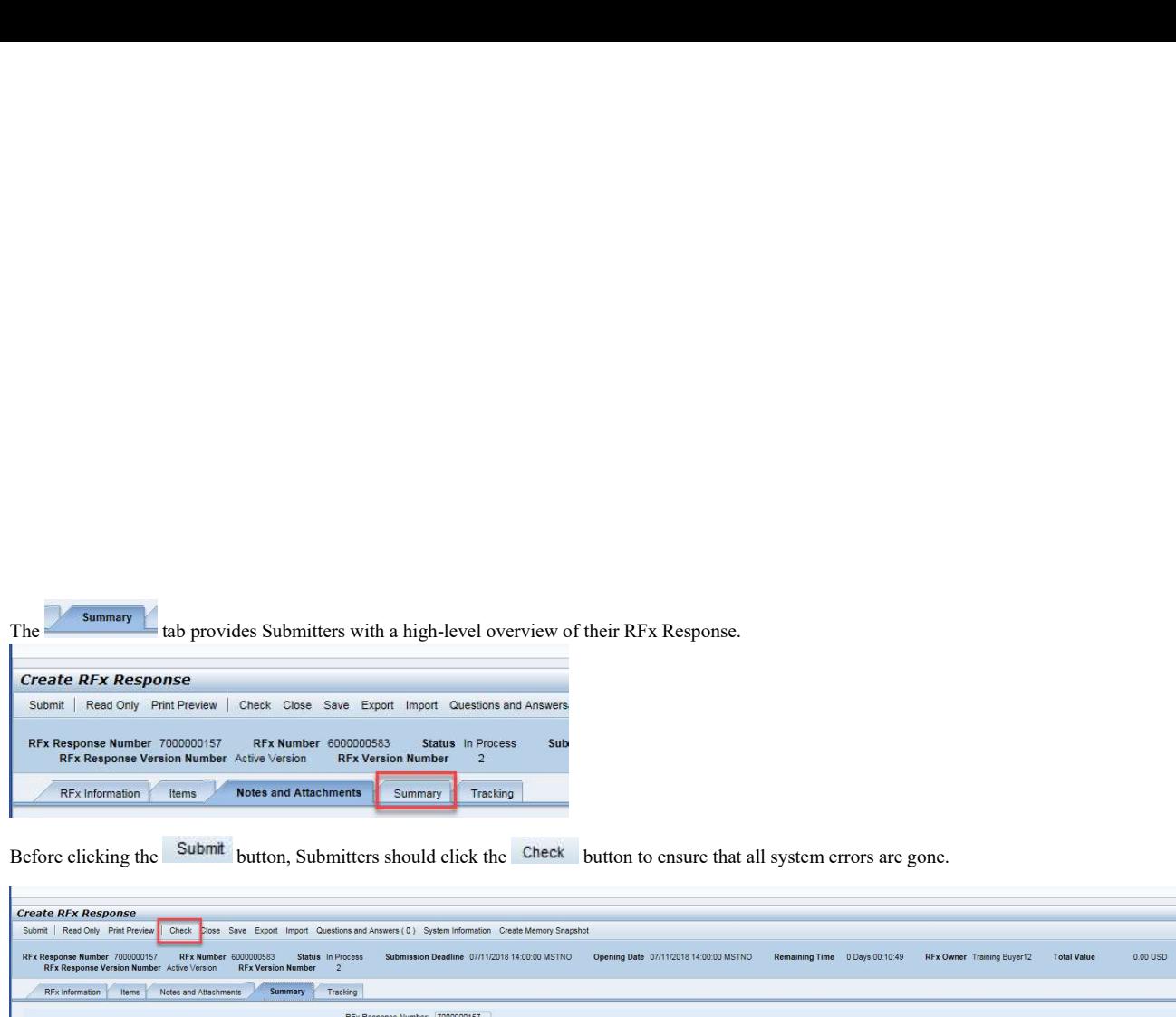

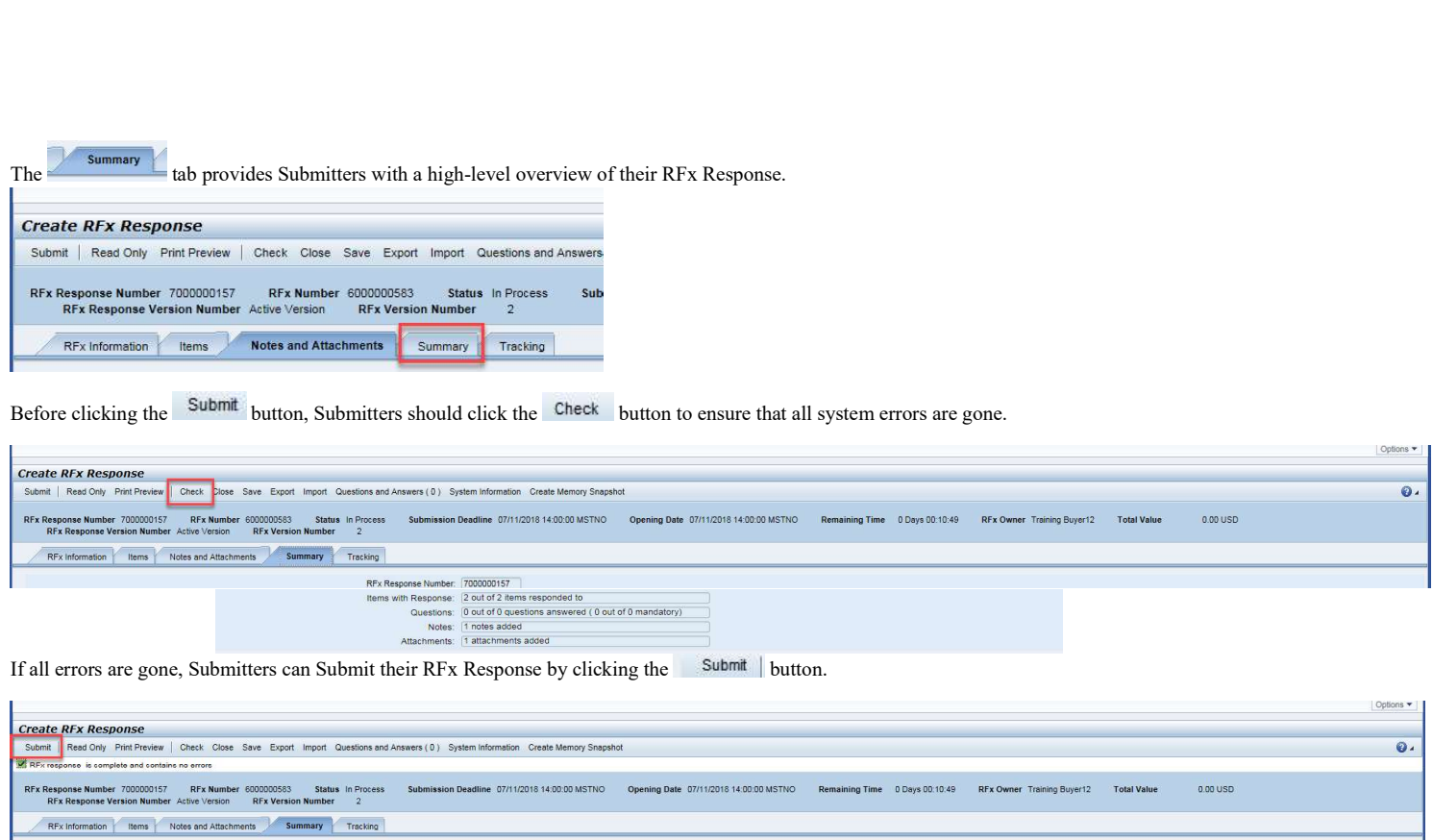

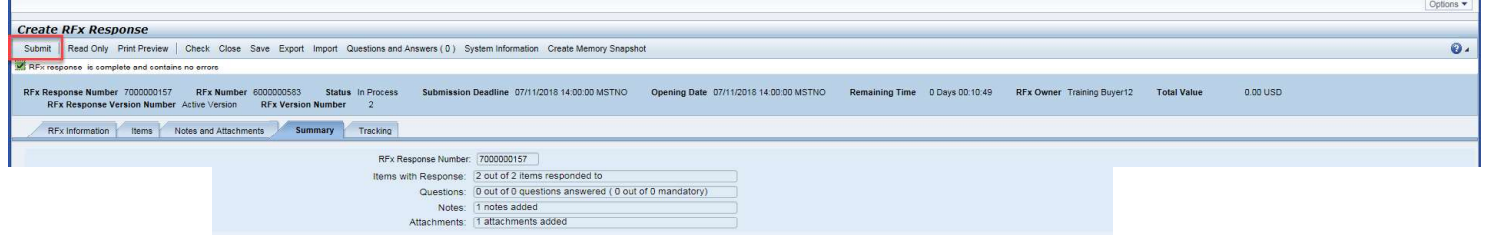

outlined in the RFQ.

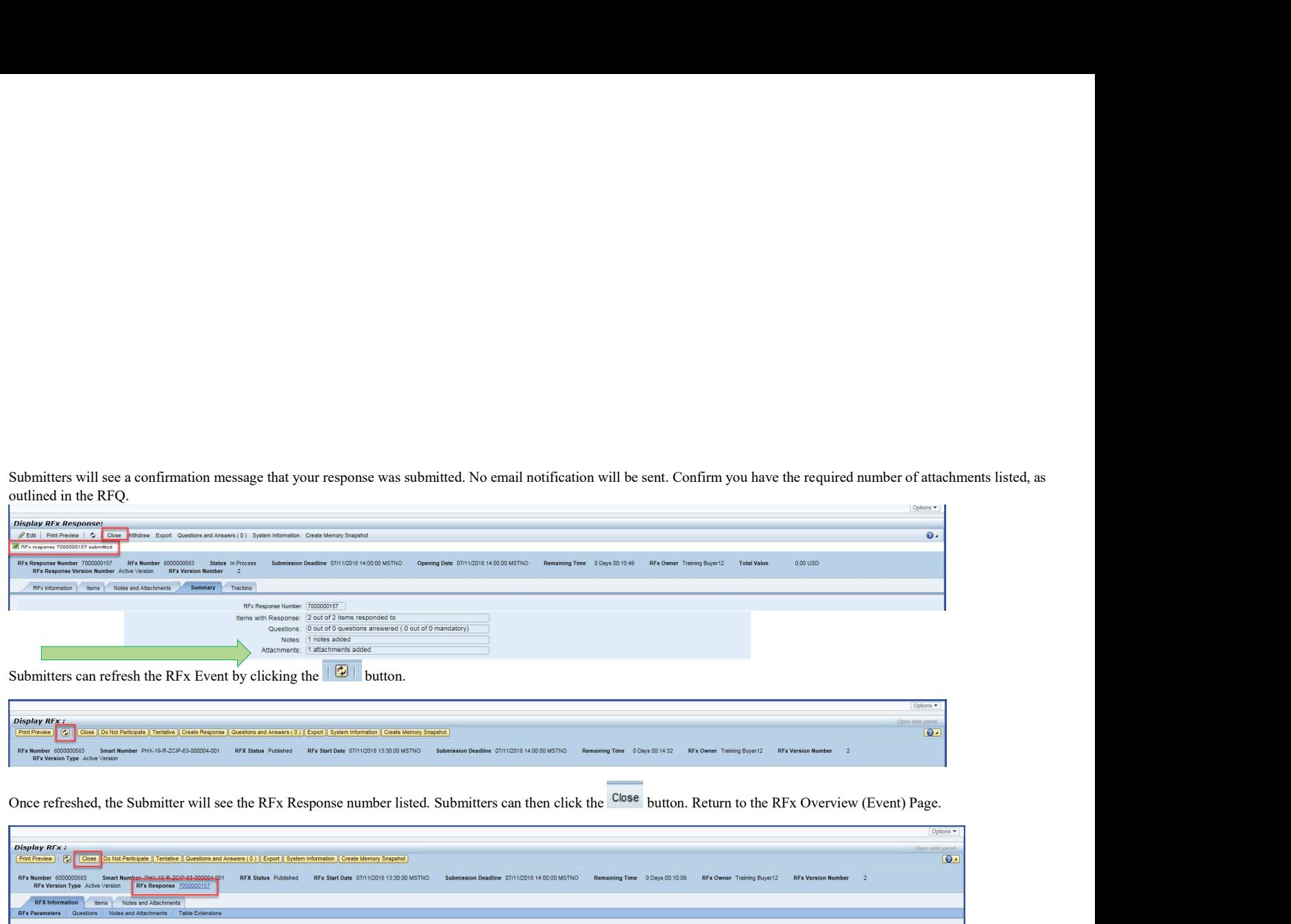

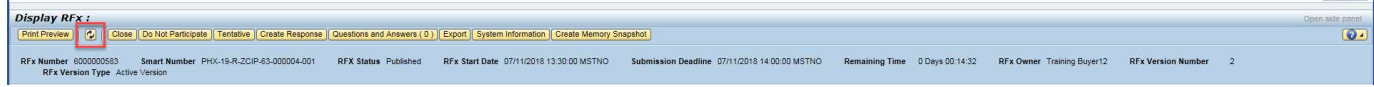

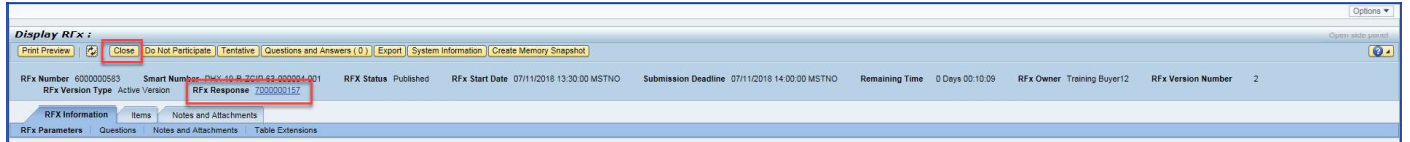

The RFx Overview (Event) Page will update with the Submitter's RFx Response number, and Submitter's Response Status. After Submitting an RFx Response, you should return to this page to confirm your Response Status has changed to SUBMITTED. A Response Status of IN PROCESS or SAVED will not count your Submittal as received in the system. Make sure to always click the Refresh Button, and view your Response Status.

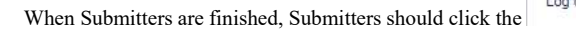

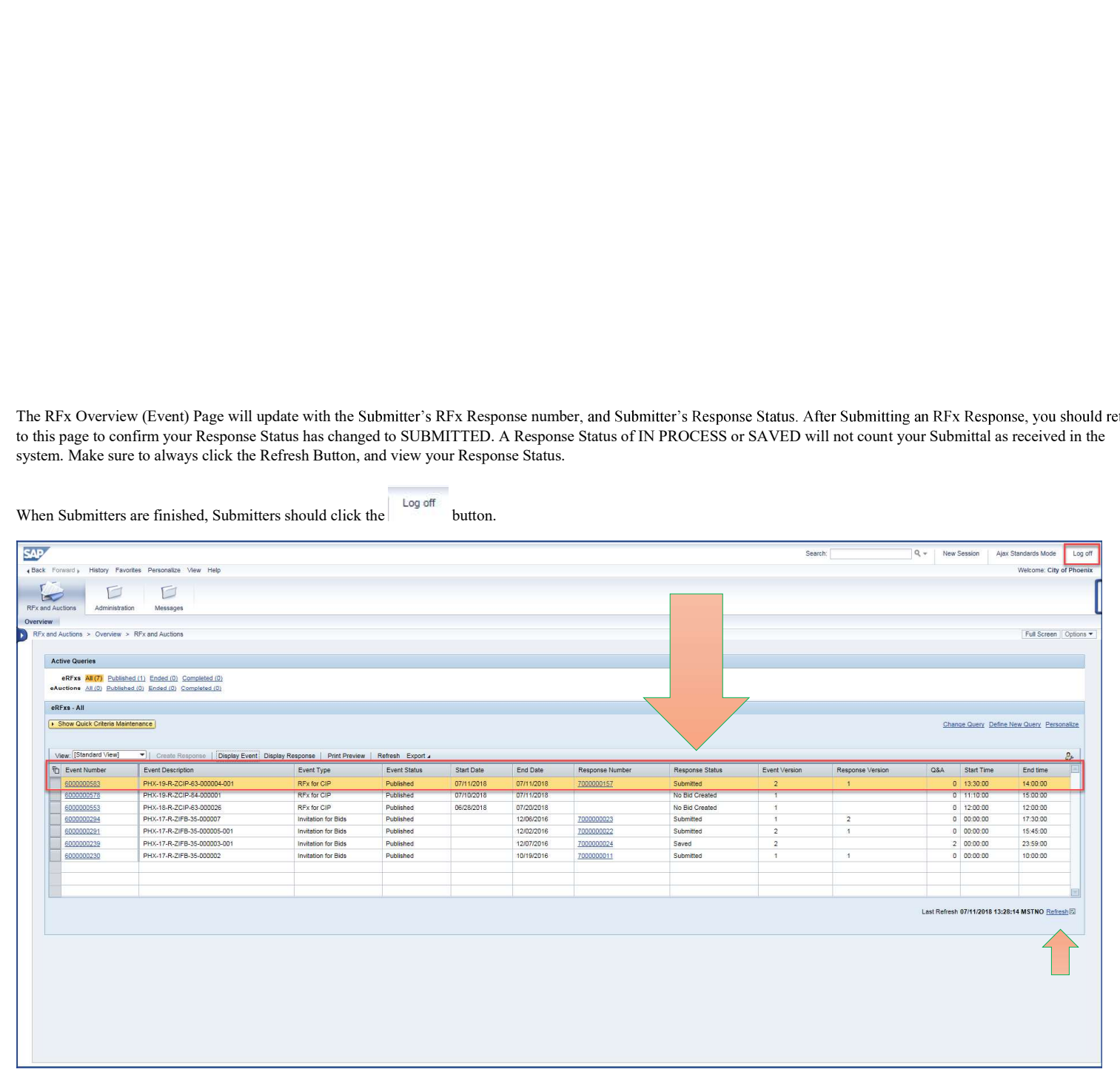

If you are returning to your RFx Event after logging off, make sure to click the Refreds Button to see the most updated information. You can easily access your RFx Response, by<br>loging the Response Number associated with t you to make changes to your RFx Response directly. Remember, you can't make changes to any attachments within the system. You can only add or delete attachments. Document editing should be done on your PC.

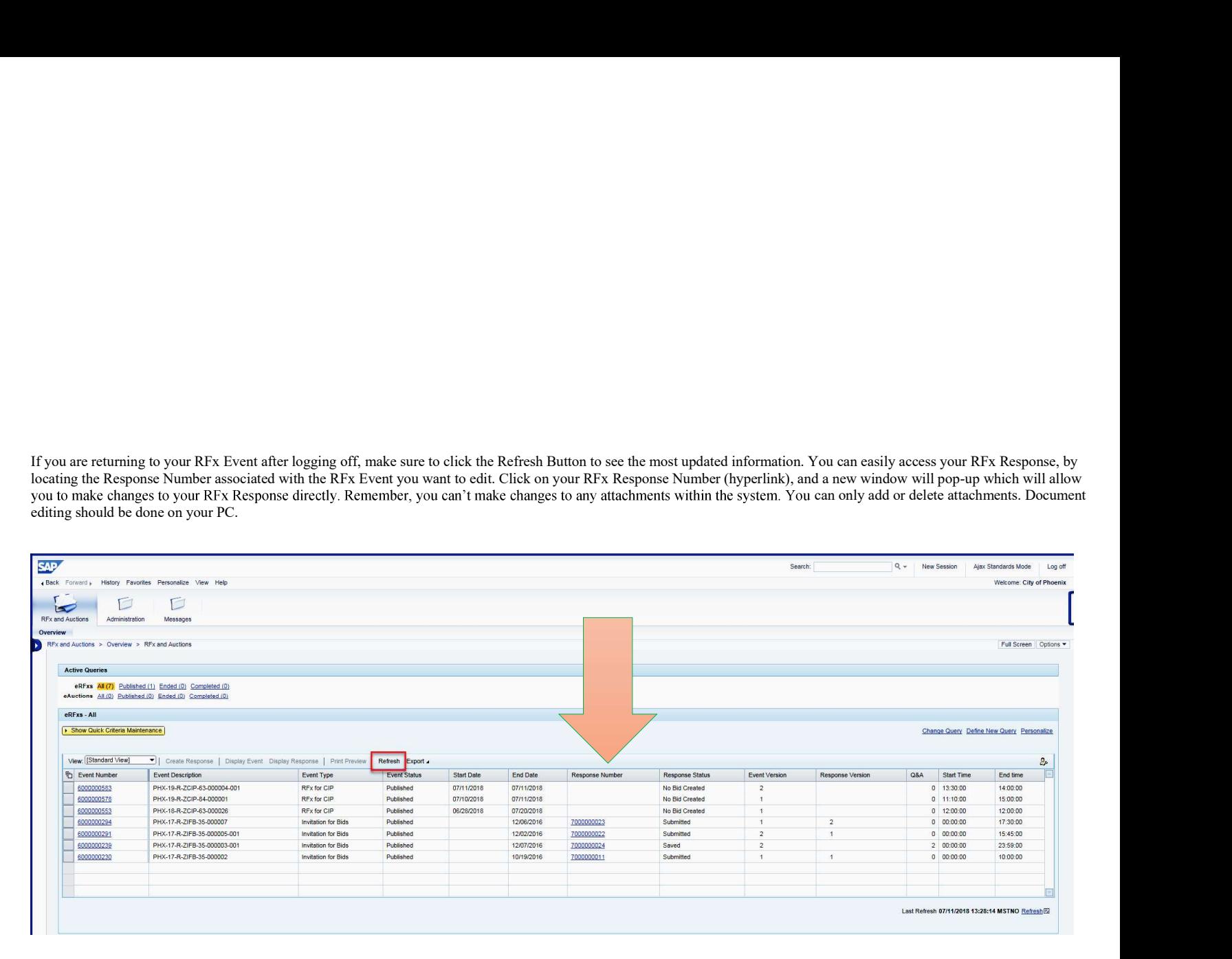

A Response Status of 'In Process', or 'Saved' indicates a need to complete a step(s) before the system will update your RFx Response to Submitted.<br>Your Response Status should display as 'Submitted' by the Submittal Deadlin

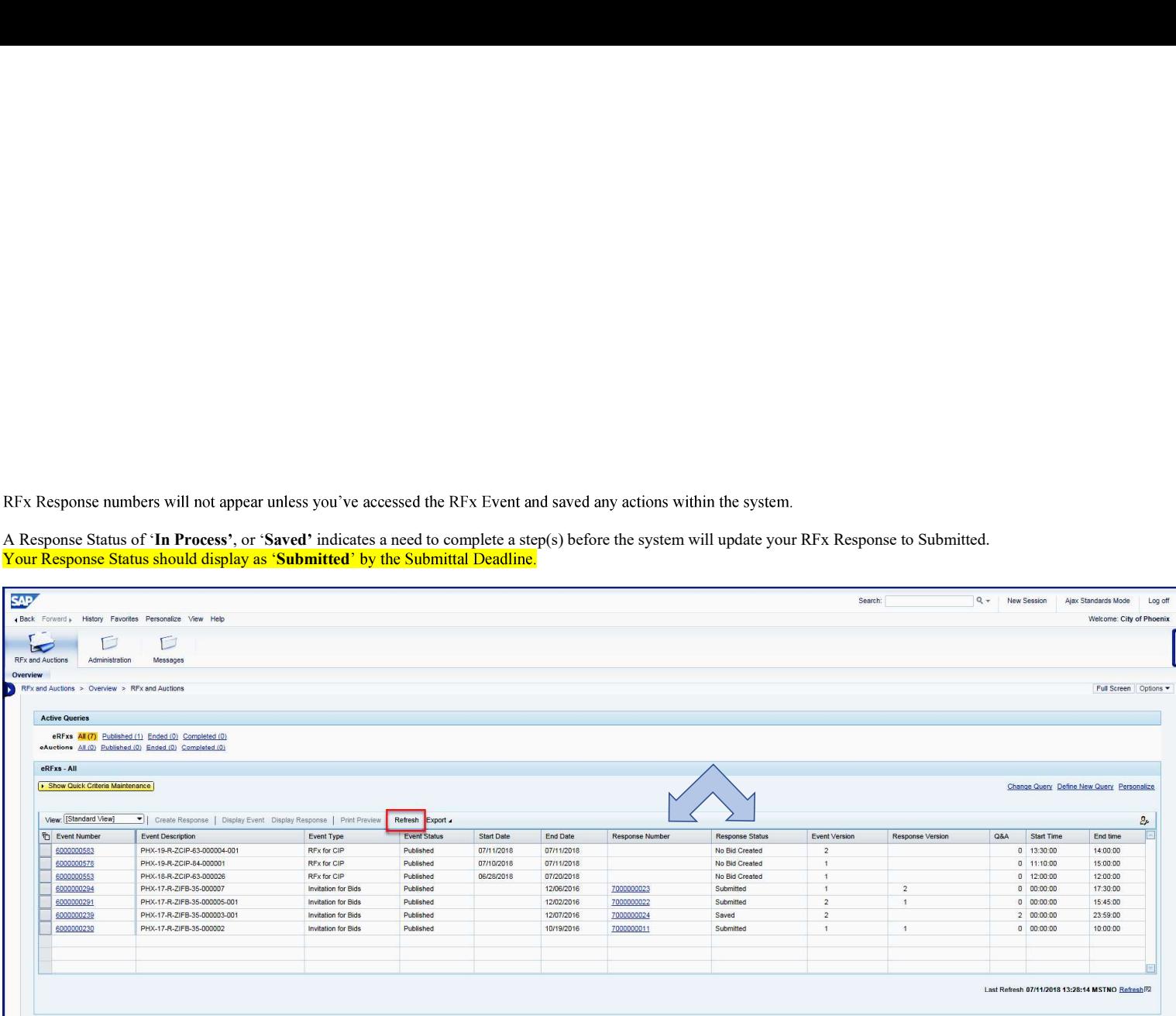

## Additional Notes

**Additional Notes**<br>Submitters can click the <sup>Save</sup> button to Save a "Work in Progress" RFx Response.<br>Submitters can click the  $\ell^2$  E<sup>ster</sup> button to enter Edit mode on their RFx Response.<br>Submitters can click the Detete Additional Notes<br>Submitters can click the  $\frac{3800}{\sqrt{160}}$  button to Save a "Work in Progress" RFx Response.<br>Submitters can click the  $\frac{3600}{\sqrt{160}}$  button to enter Edit mode on their RFx Response.<br>Submitters can cre-

Additional Notes<br>Submitters can click the <sup>Save</sup> button to Save a "Work in Progress" RFx Response.<br>Submitters can click the  $\mathscr{P}^{\text{Edd}}$  button to chere Edit mode on their RFx Response.<br>Submitters can click the  $\mathscr{P}$ Additional Notes<br>Submitters can click the <sup>Save</sup> button to Save a "Work in Progress" RFx Response.<br>Submitters can relick the  $\ell^{\text{ESR}}$  button to enter Edit mode on their RFx Response.<br>Submitters can click the <sup>Deadle</sup> b QUICK TIP:<br>To Edit your RFx Response you must not be in 'DISPLAY' mode. Your window should either say "Edit RFx Response' or 'Create RFx Response' in the top left corner of your screen.

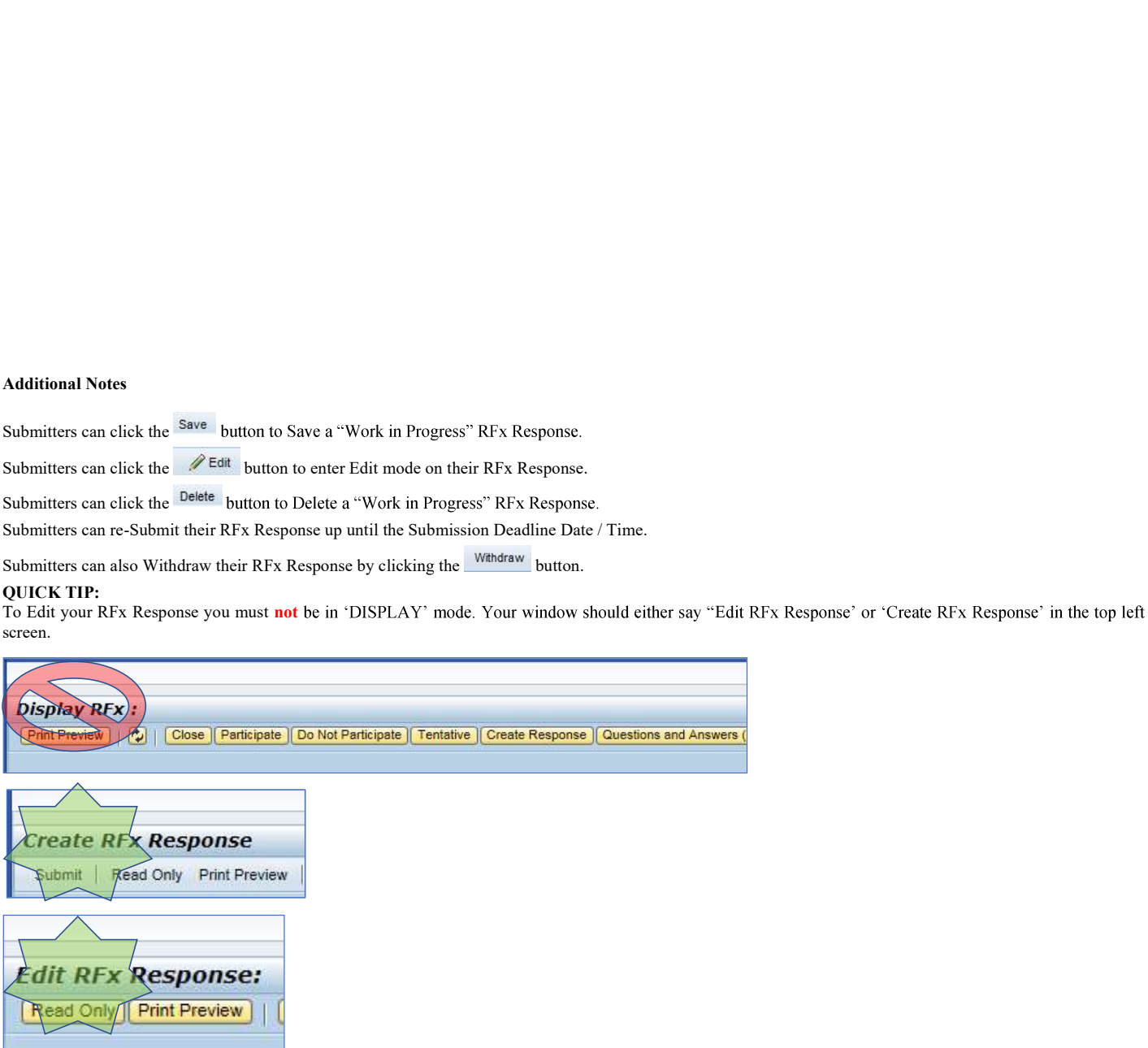